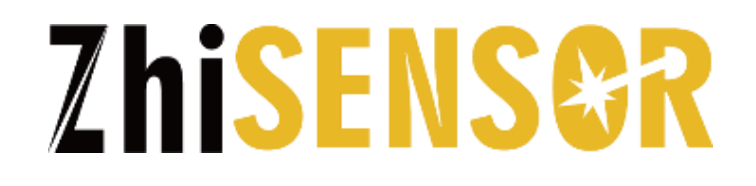

# **Xi'an ZhiSENSOR Technologies Co., Ltd.**

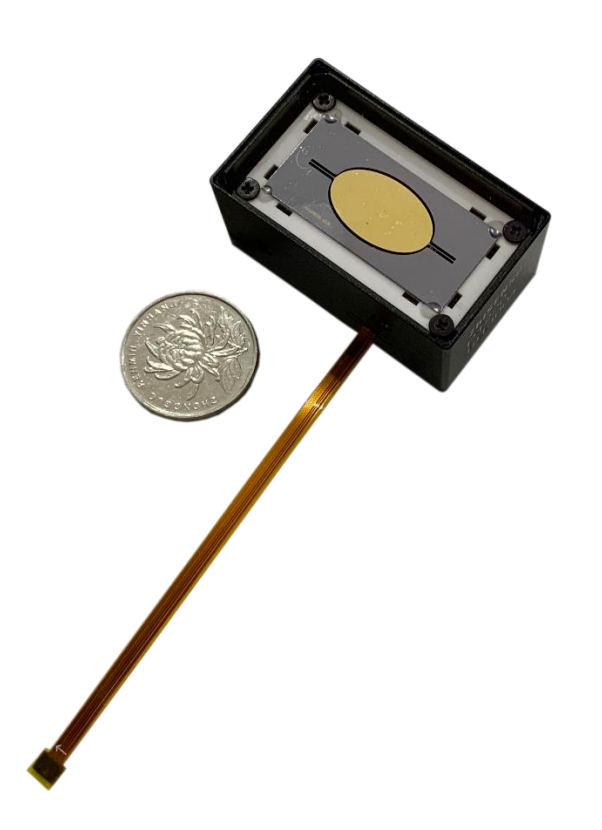

# **Test Board for MEMS Mirror Module User Manual V1.1**

### **User Manual**

#### **1. Introduction**

The test board is a tool to interact with the MEMS mirror module P1220. There are LCD display for output and physical buttons for input on the test board. The functions of the test board are mainly divided into three parts: module detection, module setting and working state query.

#### **2. Connector**

Since the test board is for MEMS mirror module, the connector is suitable for P1220. As shown in figure 1, there is a connector, which model is DF37NB-10DS-04V.

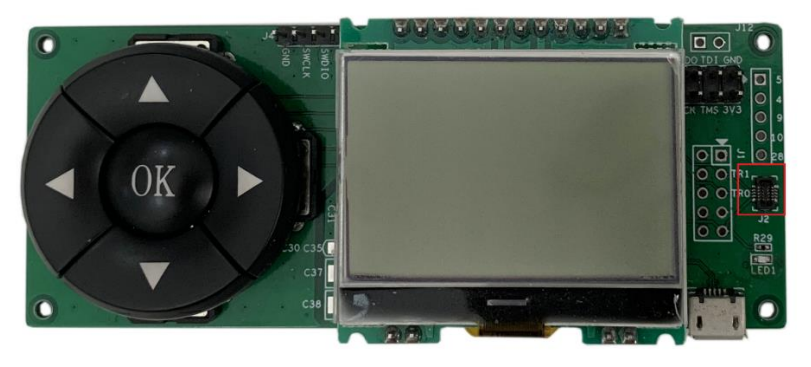

Figure 1 Test board for MEMS mirror module

The connection to the MEMS mirror module is shown in figure 2.

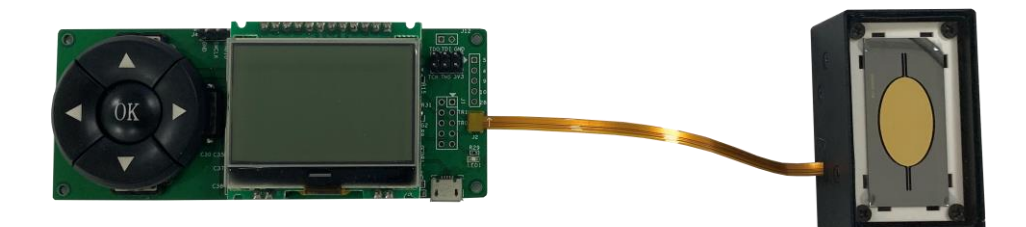

Figure 2 Connection between MEMS mirror module and test board

There is a backup connector for external test, which shown in figure 3. The pins number are shown in figure 4 and the function of pins are list in table 1.

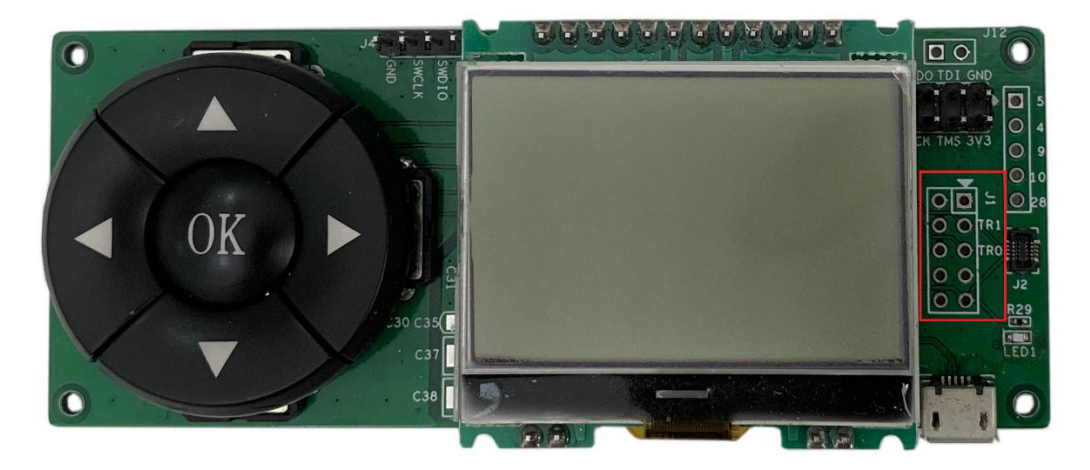

Figure 3 Backup connector

| $\boxed{10}$   | $\overline{1}$          |
|----------------|-------------------------|
| 9              | $\overline{c}$          |
| 8              | $\overline{\mathbf{3}}$ |
| $\overline{7}$ | $\overline{4}$          |
| $\overline{6}$ | 5                       |

Figure 4 Pins number

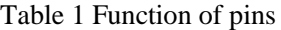

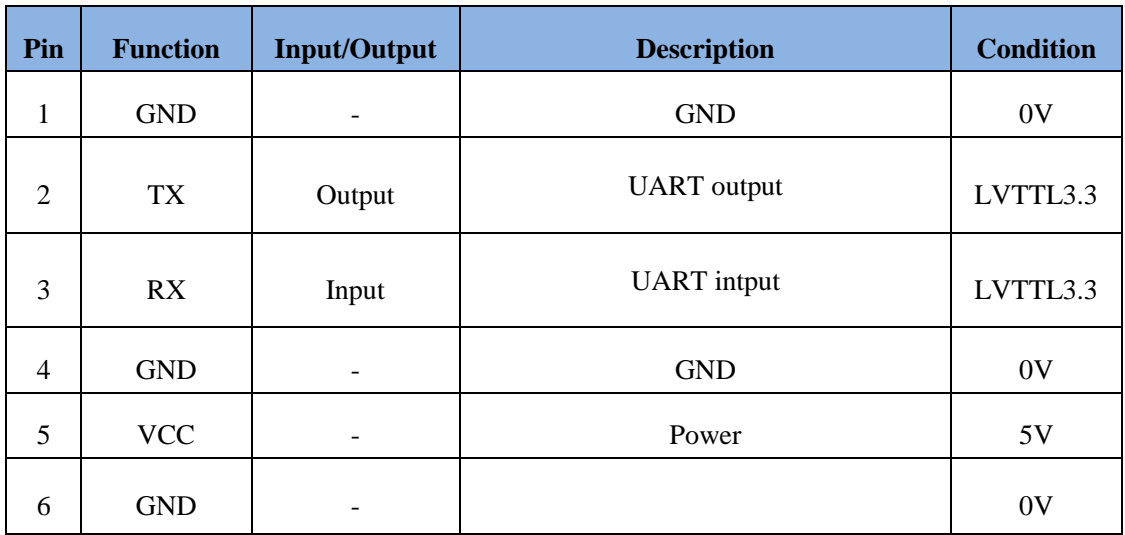

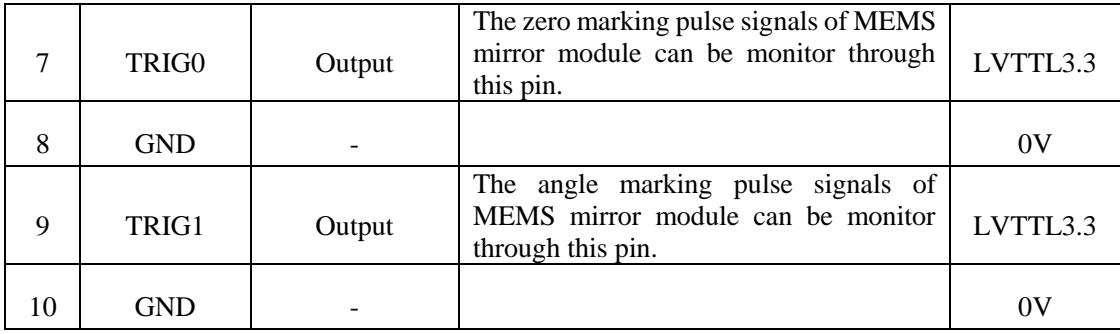

Note: TRIG0 and TRIG1 can be used to connect to the oscilloscope to monitor the marking signal output from the MEMS mirror module, when the MEMS mirror module is connect to the test board and working normally.

By the way, the test board is powered by the micro USB, as shown in figure 5.

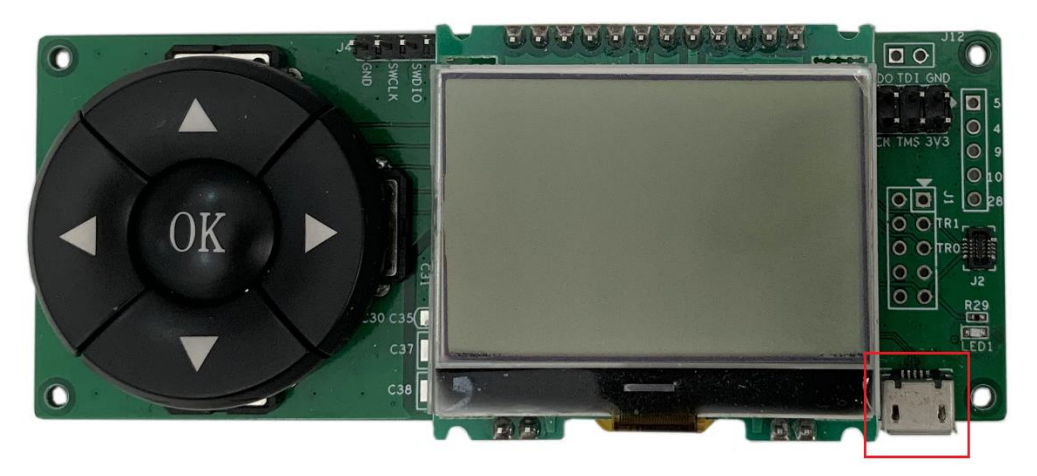

Figure 5 Power port micro USB

#### **3. Function instruction**

After power on, the initial interface appears on the LCD, there are two options: '**Manual**' and '**Automatic**'. The '**Manual**' is used for setting and querying parameters of the MEMS mirror module. '**Automatic**' is used for automatic detection MEMS mirror modules.

Users can use the "OK" button to select the function and use the "left" and "right" buttons to switch selections. The operate buttons are shown in figure 6.

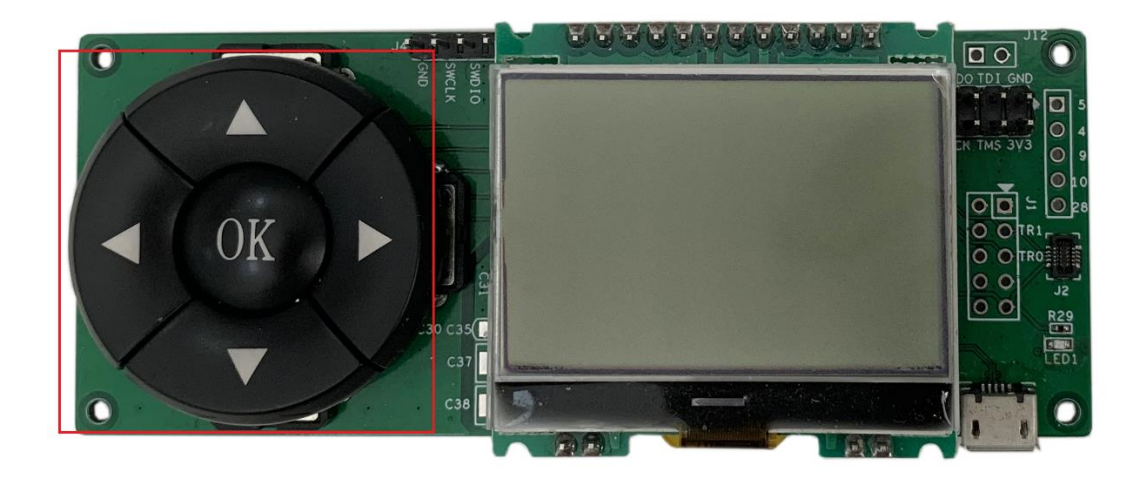

Figure 6 Operate buttons

#### **3.1 Module detection**

 The development board will automatically detects MEMS mirror modules when select the '**Automatic**'. The test board test the connection between test board and MEMS mirror board. The operating state and marking signals of MEMS mirror module are also be tested. The whole test will spend 2 minutes. After the test, if the module is normal, the screen will display '**Module normal – Marking signal normal**', otherwise, the screen will display '**System exception**' with correspond reasons. In addition, after the test, the connection between the test board and the module will stop. Long press "OK" for 2 seconds to return to the initial interface.

#### **3.2 Module setting and working state query**

#### **3.2.1 Manual option**

The development board will turn to the main menu interface of '**Setting**' and '**Query**' when select the '**Manual**' in initial interface. Users can use the "left" and "right" buttons to switch selection between '**Settings**' and '**Query**', and press "OK" button to select one.

#### **3.2.2 Setting parameters**

After selecting the '**Setting**' function, the test board will enter the '**Angle**' and '**Phase**' setting interface. Users also can use the "left" and "right" button to switch selection and then use the "OK" button to select functions.

After selecting the '**Angle**' function, the test board enters the angle setting interface, which displays the current value of the MEMS mirror module' parameters. In this angle setting interface, users can set the value of scan angle and marking angle. Operating methods are list in table 2.

| Items                 | <b>Operation</b>                                                                                                    | <b>Note</b>                                                                                                    |
|-----------------------|----------------------------------------------------------------------------------------------------|----------------------------------------------------------------------------------------------------|
| Setting scan angle    | Press 'left' or 'right' buttons to<br>select the bit of scan angle, press<br>'up' and 'down' button to adjust<br>value. | The value should not be greater<br>than 60 $^{\circ}$ . After setting, press "OK"<br>to confirm the order.     |
| Setting marking angel | The operation is the same as<br>setting scan angle                                                                      | The value should no more than<br>half of the scan angle. After<br>setting, press 'OK' to confirm the<br>order. |

Table 2 Operation of setting parameters

After setting, the interface remains in the angle setting interface, and operations of set scan angle and marking angle are repeatable. Long press 'OK' button for 2 seconds to exit and enter the setting interface of '**Angle**' and '**Phase**'.

It is worth noting that the angle of marking signals is set with setting the scan angle. If the value of scan angle is lower than the minimum(see the data sheet of the MEMS mirror module), the scan angle will not change, the angle of marking signals is equal to the setting value.

Select the '**Phase**', the test board enters the phase setting interface.

Press 'Left' or 'right' button to select the bit that adjust the phase, press 'up' and 'down' button to adjust the phase value. The phase value must among -512~511. After setting the phase value, press 'OK' to confirm the order. Whether the setting is successful can be detected through the signal which outputs from TRIG0 or through other methods.

#### **3.2.3 Query parameters**

Users can use the test board to query the information of MEMS mirror module. Select '**Query**', the interface turn into Queryable parameters interface. Queryable parameters and operations are shown in table 3.

| <b>Parameters</b>  | <b>Operation</b>                                                                                     | <b>Description</b>                                                                                                    |
|--------------------|----------------------------------------------------------------------------------------------------|----------------------------------------------------------------------------------------------------|
| Working state      | Press 'up' or 'down' button to<br>switch selection then press 'OK'<br>button to select the function. | If the state of module is normal, the<br>screen will display 'Detecting<br>pulse'; otherwise, the reasons of<br>abnormal will be displayed. The<br>reasongs includes 'Voltage<br>abnormal', 'Feedback abnormal',<br>'Signal<br>abnormal',<br>'communication error'. |
| Working voltage    | Press 'up' or 'down' button to<br>switch selection then press 'OK'<br>button to select the function. | The driving voltage of the MEMS<br>mirror can be displayed in real time.                                                                                                    |
| Resonant frequency | Press 'up' or 'down' button to<br>switch selection then press 'OK'<br>button to select the function. | The resonance frequency of the<br>MEMS mirror will be displayed in<br>real time.                                                                                                    |
| Software version   | Press 'up' or 'down' button to<br>switch selection then press 'OK'<br>button to select the function. | The development board displays the<br>code version of the MEMS mirror<br>module.                                                                                                    |

Table 3 Queryable parameters and operations

Note: Each of the interface which shown above can be returned to the superior interface by long-pressing 'OK' for 2 seconds.

**Order Information**

**Tel**:**+86-029-81120961** 

**URL**:**www.zhisensor.com**

**E-mail**:**info@zhisensor.com**

## **Revision History**

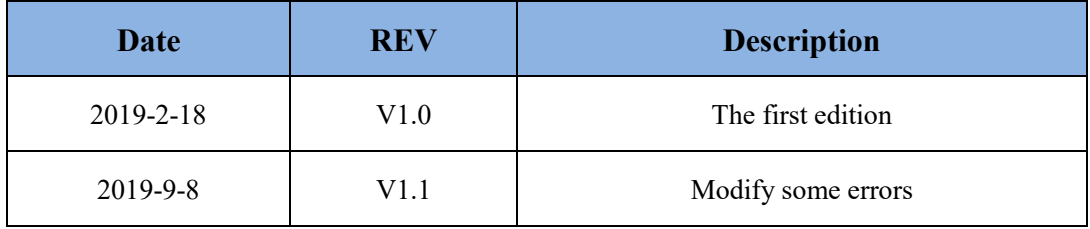

Copyright by

Xi'an Zhisensor Technologies Co., Ltd.

All rights reserved.

The information in this document is subject to change without notice. No part of this document may in any form or by any means (electronic, mechanical, micro-copying, photocopying, recording or otherwise) be reproduced, stored in a retrieval system or transmitted without prior written permission from Xi'an Zhisensor Technologies Co., Ltd.